# Traffic Shaping J.

# **Obiettivo**

L'obiettivo di questo articolo è descrivere la procedura per configurare il traffic shaping in una rete CBW.

Se non conosci i termini di questo documento, controlla [Cisco Business:](https://www.cisco.com/c/it_it/support/docs/smb/switches/Cisco-Business-Switching/kmgmt-2331-glossary-of-non-bias-language.html) [glossario dei nuovi](https://www.cisco.com/c/it_it/support/docs/smb/switches/Cisco-Business-Switching/kmgmt-2331-glossary-of-non-bias-language.html) [termini.](https://www.cisco.com/c/it_it/support/docs/smb/switches/Cisco-Business-Switching/kmgmt-2331-glossary-of-non-bias-language.html)

### Dispositivi interessati | Versione firmware

- 140AC <u>[\(Scheda tecnica\)](/content/en/us/products/collateral/wireless/business-100-series-access-points/smb-01-bus-140ac-ap-ds-cte-en.html)</u> | 10.0.1.0 (scarica la versione più recente)
- 145AC <u>[\(Scheda tecnica\)](/content/en/us/products/collateral/wireless/business-100-series-access-points/smb-01-bus-140ac-ap-ds-cte-en.html)</u> | 10.0.1.0 (scarica la versione più recente)
- 240AC <u>[\(Scheda tecnica\)](/content/en/us/products/collateral/wireless/business-200-series-access-points/smb-01-bus-240ac-ap-ds-cte-en.html)</u> | 10.0.1.0 [\(scarica la versione più recente](https://software.cisco.com/download/home/286324934))

## Introduzione

Il traffic shaping è una tecnica di controllo della larghezza di banda. Viene utilizzato nelle reti di computer e ritarda alcuni o tutti i datagrammi. Il Traffic Shaping viene creato per conformarsi a un profilo di traffico specificato. Il Traffic Shaping massimizza o garantisce le prestazioni, aumenta la latenza. Può anche aumentare la larghezza di banda disponibile per alcuni tipi di pacchetti. Il traffic shaping basato su applicazioni è il tipo di traffic shaping più comune.

L'obiettivo della configurazione del traffic shaping è quello di inserire nel buffer e mettere in coda i pacchetti in eccesso al di sopra delle velocità di commit. Il traffic shaping ha minori probabilità di far cadere i pacchetti in eccesso perché questi sono memorizzati nel buffer. Memorizza i pacchetti nel buffer fino alla lunghezza della coda. Le cadute possono verificarsi se il traffico in eccesso è continuo a velocità elevate. In genere evita le ritrasmissioni a causa della perdita di pacchetti. Uno svantaggio della configurazione del traffic shaping è che può introdurre ritardi dovuti alle code, in particolare quelle più profonde. İ,

## **Configurazione**

In questa sezione attivata/disattivata vengono evidenziati i suggerimenti per i principianti.

### Accesso

Accedere all'interfaccia utente Web dell'access point primario. A tale scopo, aprire un browser Web e immettere https://ciscobusiness.cisco.com Prima di procedere, è possibile che venga visualizzato un messaggio di avviso. Immettere le credenziali.È inoltre possibile accedere all'access point primario immettendo https://[ipaddress] (dell'access point primario) in un browser **Web** 

### Descrizione comandi

In caso di domande su un campo nell'interfaccia utente, cercare una descrizione comando simile

alla seguente:

### Impossibile individuare l'icona Espandi menu principale.

Passare al menu sul lato sinistro dello schermo. Se il pulsante del menu non è visibile, fare clic su

questa icona per aprire il menu della barra laterale.

#### Cisco Business App

Questi dispositivi dispongono di app complementari che condividono alcune funzionalità di gestione con l'interfaccia utente Web. Non tutte le funzionalità nell'interfaccia utente Web saranno disponibili nell'app.

[Scarica app iOS](https://apps.apple.com/app/cisco-business/id1483862452) [Scarica l'app Android](https://play.google.com/store/apps/details?id=com.cisco.business&pcampaignid=pcampaignidMKT-Other-global-all-co-prtnr-py-PartBadge-Mar2515-1)

#### Domande frequenti

Se hai ancora domande a cui non hai risposto, puoi controllare il nostro documento delle domande frequenti. [Domande frequenti](.cisco.com/c/it_it/support/docs/smb/wireless/CB-Wireless-Mesh/1769-tz-Frequently-Asked-Questions-for-a-Cisco-Business-Mesh-Network.html)

I passaggi per configurare il traffic shaping nella rete CBW sono:

Passaggio 1. Selezionare Wireless Settings > WLAN > Adding new WLAN/RLAN > Traffic Shaping (Impostazioni wireless > WLAN > Aggiunta di una nuova WLAN/RLAN > Traffic Shaping).

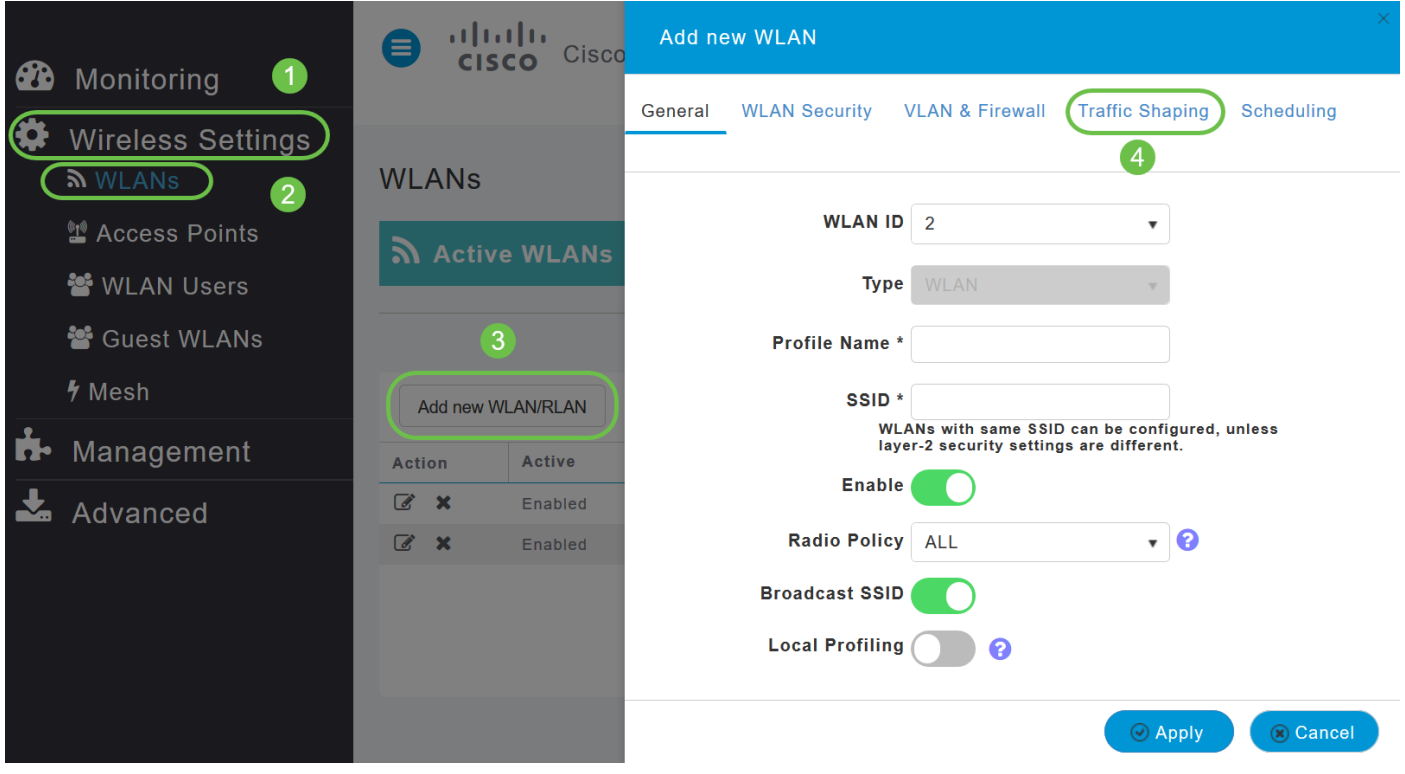

Passaggio 2. Nella scheda Traffic Shaping, configurare i seguenti parametri:

i) Quality of Service (QoS): per QoS si intende la capacità di una rete di fornire servizi migliori al traffico di rete selezionato. Assegna la priorità al traffico rispetto a varie tecnologie. L'obiettivo di QoS è quello di garantire larghezza di banda dedicata, latenza, jitter e perdita controllata e caratteristiche di perdita migliorate. I parametri di latenza sono richiesti da parte del traffico in tempo reale e interattivo.

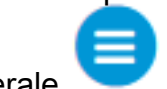

L'access point primario CBW supporta i quattro livelli QoS seguenti. Nella scheda QoS, dall'elenco a discesa QoS, scegliere uno dei seguenti livelli QoS:

Platinum (Voice): assicura un'elevata qualità del servizio per la comunicazione vocale wireless.

Gold (Video): supporta applicazioni video di alta qualità.

Argento (massimo sforzo): supporta la larghezza di banda normale per i client.

Bronze (background): fornisce la larghezza di banda più bassa per i servizi guest.

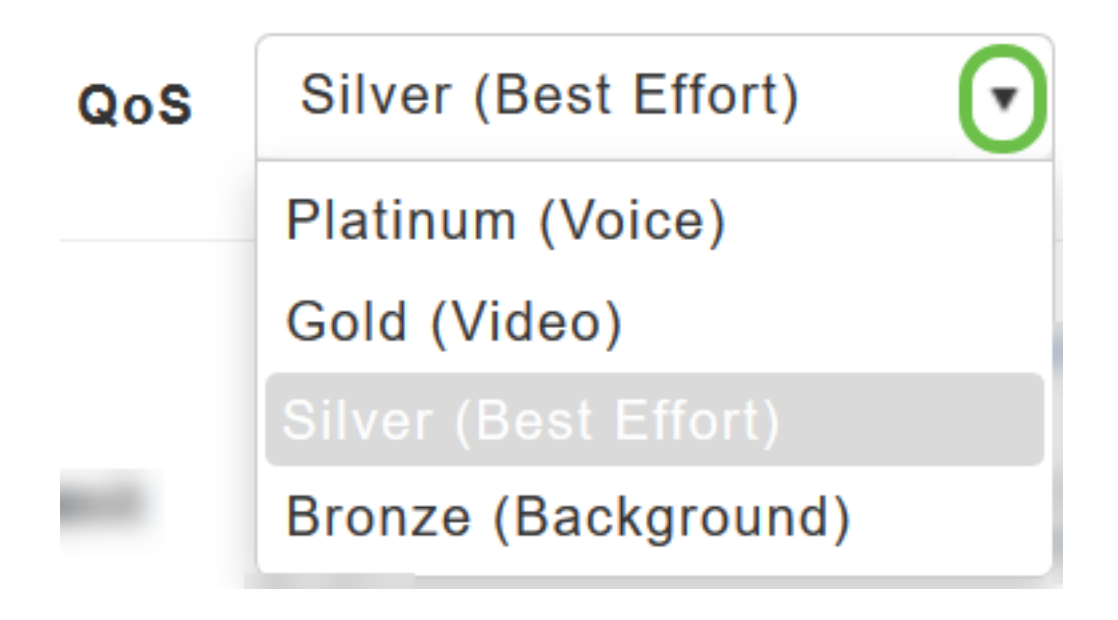

L'impostazione predefinita è Argento (massimo sforzo).

ii) Scegliere i valori desiderati (in Kbps) per:

Specificare i limiti di velocità per client e i limiti di velocità per BSSID utilizzando i criteri seguenti:

Limite medio larghezza di banda downstream: definire la velocità dati media del traffico TCP immettendo la velocità in Kbps nelle caselle di testo Velocità dati media.

Limite medio di larghezza di banda a valle in tempo reale: definire la velocità media in tempo reale per il traffico UDP per utente immettendo la velocità in Kbps nelle caselle di testo Velocità media in tempo reale.

Limite di larghezza di banda upstream media: definire la velocità dati media del traffico TCP immettendo la velocità in Kbps nelle caselle di testo Velocità dati media.

Limite medio di larghezza di banda upstream in tempo reale: definire la velocità media in tempo reale del traffico UDP per utente immettendo la velocità in Kbps nelle caselle di testo Velocità media in tempo reale.

Traffic Shaping Per WLAN NON supportato. Se vengono visualizzate le opzioni per questa operazione, si sta utilizzando una versione precedente del firmware. In questo caso, è necessario eliminare la WLAN, eseguire un aggiornamento del firmware e creare nuovamente la WLAN. Fare clic sui collegamenti ipertestuali per istruzioni su [Aggiornamento firmware](/content/en/us/support/docs/smb/wireless/CB-Wireless-Mesh/2063-Upgrade-software-of-CBW-access-point.html) o [Aggiunta/Modifica di](https://www.cisco.com/c/it_it/support/docs/smb/wireless/CB-Wireless-Mesh/2060-2061-create-WLAN.html) [una WLAN.](https://www.cisco.com/c/it_it/support/docs/smb/wireless/CB-Wireless-Mesh/2060-2061-create-WLAN.html)

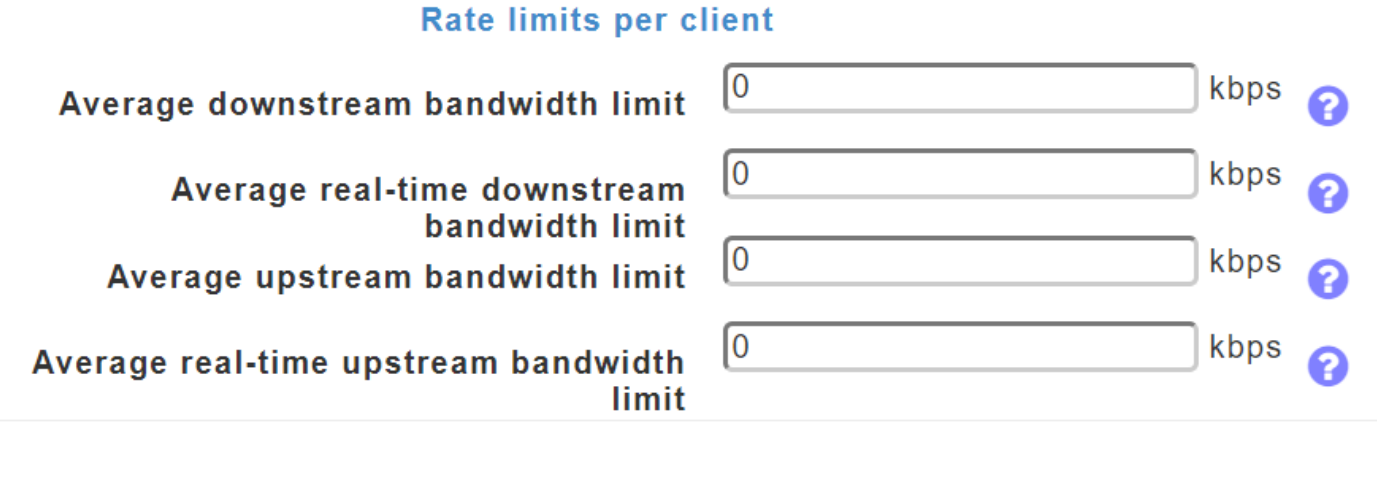

#### **Rate limits per BSSID**

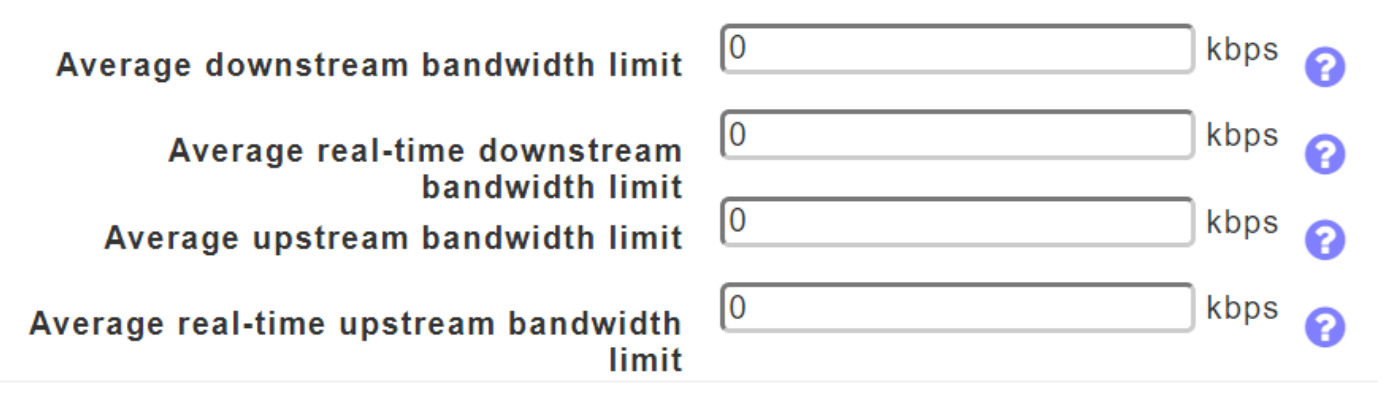

Selezionare l'intervallo di larghezza di banda compreso tra 0 e 512000. Sono accettati solo numeri. La velocità media dei dati viene usata per misurare il traffico TCP, mentre la velocità media in tempo reale viene usata per il traffico UDP. Sono misurati in kbps per tutte le voci. I valori di Average Data Rate e Average Real-time Rate possono essere diversi perché vengono applicati a diversi protocolli di livello superiore, ad esempio TCP e UDP. I diversi valori delle velocità non influiscono sulla larghezza di banda.

iii) Fastlane: il traffico delle applicazioni wireless in ambienti in tempo reale deve spesso avere la priorità in base al tipo. Ad esempio, a causa dei vincoli delle applicazioni in tempo reale, il traffico voiceover Wi-Fi ha bisogno di una priorità più alta rispetto al traffico Web Safari.

Esistono diversi standard per aiutare i dispositivi di rete a concordare i diversi tipi di traffico da contrassegnare, in modo da assicurarsi che abbiano la priorità. QoS Fastlane semplifica enormemente il processo di accordo, in modo da ridurre al minimo la congestione della rete e far sì che il traffico sensibile al tempo (come voce o video) venga consegnato puntualmente.

Quando si abilita la Fastlane, la funzionalità QoS viene impostata su platino in modo che il traffico vocale abbia la priorità più alta di qualsiasi altro tipo di traffico.

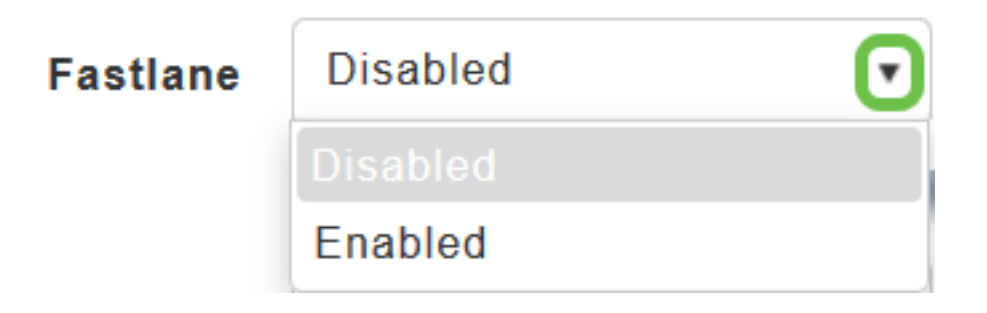

Abilitando Fastlane, il valore QoS verrà aggiornato al platino.

iv) Application Visibility Control (AVC): AVC classifica le applicazioni utilizzando il motore NBAR2 (Network-Based Application Recognition) e fornisce visibilità a livello di applicazione nelle reti wireless. [Qui](/content/en/us/td/docs/ios-xml/ios/qos_nbar/prot_lib/config_library/pp3800/nbar-prot-pack3800.html) è disponibile un elenco delle applicazioni riconosciute. La visibilità delle applicazioni consente all'access point principale di rilevare e riconoscere più di 1000 applicazioni, eseguire analisi in tempo reale e monitorare la congestione della rete e l'utilizzo dei collegamenti di rete. Questa funzione contribuisce alla statistica *Applicazioni per uso* in Monitoraggio > Riepilogo rete.

Per attivare Controllo visibilità applicazioni, scegliere Abilitato dall'elenco a discesa Visibilità applicazione. In caso contrario, selezionare Disabilitato (Disabilitato) come opzione predefinita.

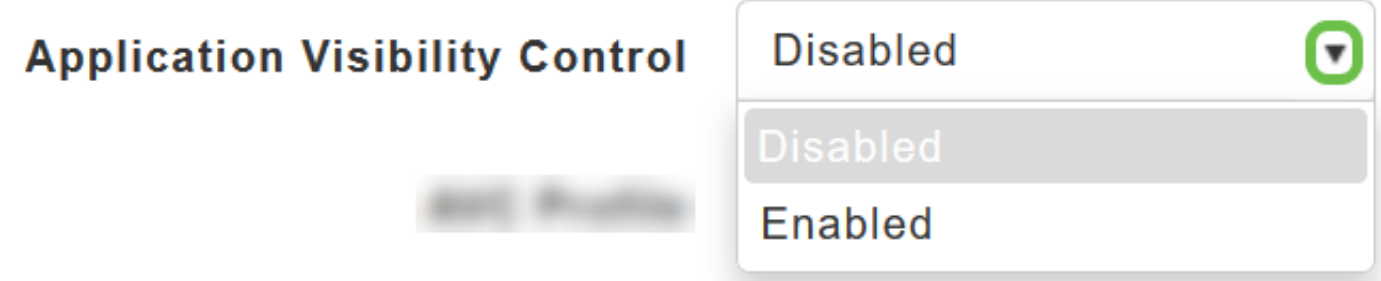

v) AVC Profile - Visualizza il nome della LAN wireless (WLAN).

Fare clic su Aggiungi regola per consentire/negare applicazioni specifiche quando i client si connettono alla WLAN specifica.

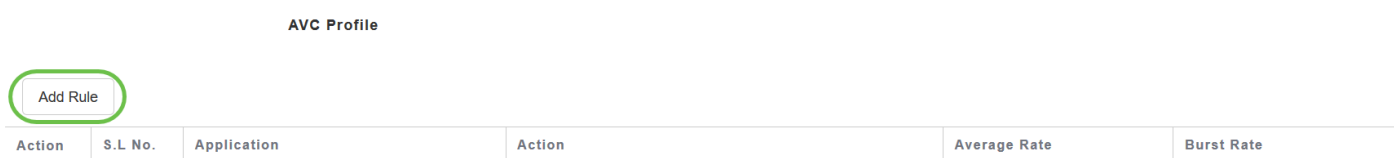

Nella schermata popup, selezionare l'applicazione dall'elenco delle applicazioni che possono essere consentite/negate.

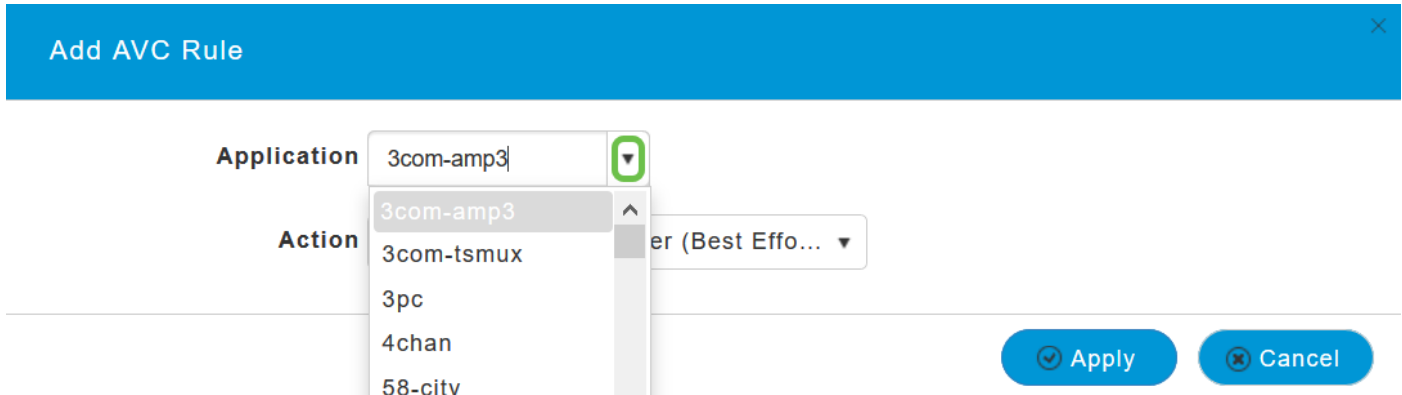

Scegliere l'azione, Contrassegna per consentire l'applicazione, Elimina per negare l'applicazione e Limite tasso per limitare il tasso di esecuzione dell'applicazione.

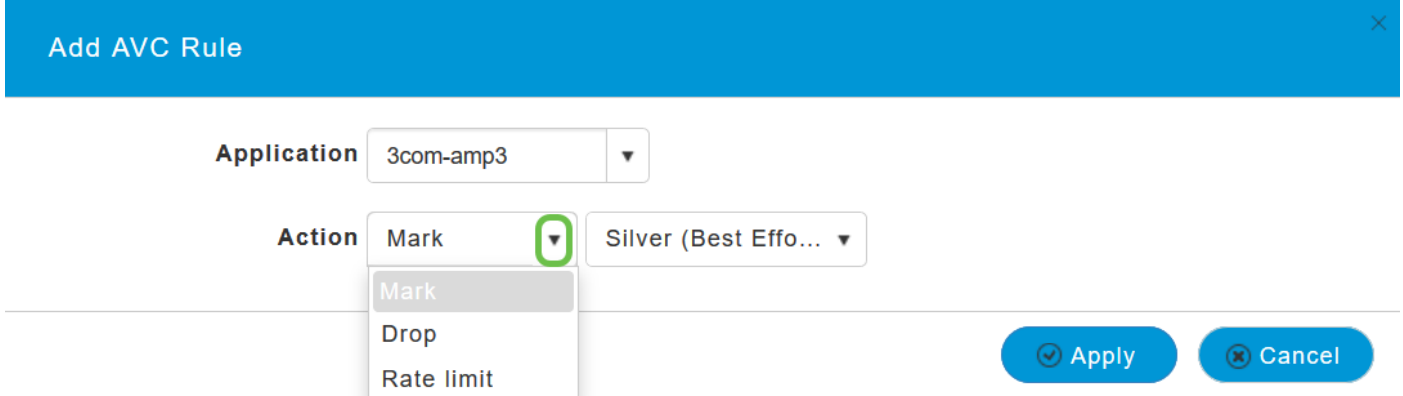

Selezionare il profilo QoS dall'elenco a discesa e fare clic su Apply (Applica) per salvare la configurazione per la regola AVC.

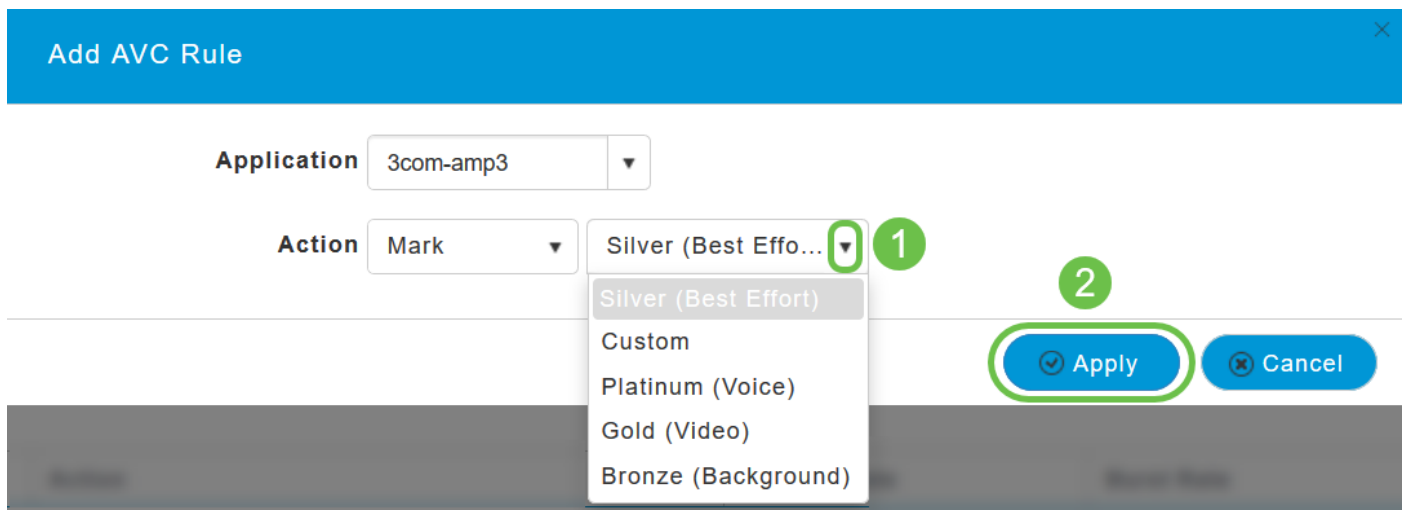

L'opzione Argento (massimo sforzo) è selezionata per impostazione predefinita. È possibile modificare la stessa opzione.

Dopo aver verificato che tutti i parametri sopra menzionati siano configurati e che i parametri di configurazione per le schede rimanenti nella pagina Add new WLAN (Aggiungi nuova WLAN) siano stati completati, fare clic su Apply (Applica) per salvare la configurazione.

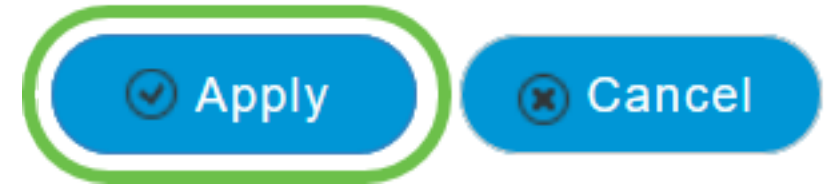

#### **Conclusioni**

A questo punto, è necessario completare la procedura di configurazione del traffic shaping in una rete Cisco Business Wireless.

Scopri altri articoli wireless mesh che potrebbero interessarti:

[Domande frequenti](https://www.cisco.com/c/it_it/support/docs/smb/wireless/CB-Wireless-Mesh/1769-tz-Frequently-Asked-Questions-for-a-Cisco-Business-Mesh-Network.html) [Raggio](https://www.cisco.com/c/it_it/support/docs/smb/wireless/CB-Wireless-Mesh/2077-Configure-RADIUS-CBW.html) [Aggiornamento firmware](/content/en/us/support/docs/smb/wireless/CB-Wireless-Mesh/2063-Upgrade-software-of-CBW-access-point.html) [RLAN](https://www.cisco.com/c/it_it/support/docs/smb/wireless/CB-Wireless-Mesh/2067-RLAN-Port-Config-AP-Groups-CBW.html) [Creazione profilo applicazione](https://www.cisco.com/c/it_it/support/docs/smb/wireless/CB-Wireless-Mesh/2068-Application-Profiling.html) [Creazione profilo client](https://www.cisco.com/c/it_it/support/docs/smb/wireless/CB-Wireless-Mesh/2080-Client-Profiling.html) [Strumenti AP primari](/content/en/us/support/docs/smb/wireless/CB-Wireless-Mesh/1895-Master-AP-Tools.html) [Umbrella](https://www.cisco.com/c/it_it/support/docs/smb/wireless/CB-Wireless-Mesh/2071-Configure-Cisco-Umbrella-CBW.html) [Utenti WLAN](https://www.cisco.com/c/it_it/support/docs/smb/wireless/CB-Wireless-Mesh/2075-Config-WLAN-Users-CBW.html) [Registrazione](https://www.cisco.com/c/it_it/support/docs/smb/wireless/CB-Wireless-Mesh/2064-Setting-Up-System-Message-Logs-CBW.html) [Nemici](https://www.cisco.com/c/it_it/support/docs/smb/wireless/CB-Wireless-Mesh/2074-Rogue-Clients-CBW-Master-AP.html) [Interferenti](https://www.cisco.com/c/it_it/support/docs/smb/wireless/CB-Wireless-Mesh/2073-interferers.html) [Gestione della configurazione](https://www.cisco.com/c/it_it/support/docs/smb/wireless/CB-Wireless-Mesh/2072-Config-Managmt-CBW.html) [Port Configuration Mesh Mode](https://www.cisco.com/c/it_it/support/docs/smb/wireless/CB-Wireless-Mesh/2066-Config-Ethernet-Ports-Mesh-Mode.html) [Benvenuti nella sezione](/content/en/us/support/docs/smb/wireless/CB-Wireless-Mesh/1768-tzep-Cisco-Business-Introduces-Wireless-Mesh-Networking.html) [CBW Mesh Networking](/content/en/us/support/docs/smb/wireless/CB-Wireless-Mesh/1768-tzep-Cisco-Business-Introduces-Wireless-Mesh-Networking.html) [Rete guest con autenticazione e-mail e accounting RADIUS]( https://www.cisco.com/c/it_it/support/docs/smb/wireless/CB-Wireless-Mesh/2082-Configure-Guest-Network-email-RADIUS-CBW.html) [Risoluzione]( https://www.cisco.com/c/it_it/support/docs/smb/wireless/CB-Wireless-Mesh/2109-tz-troubleshooting-CBW-Mesh-Network.html) [dei problemi]( https://www.cisco.com/c/it_it/support/docs/smb/wireless/CB-Wireless-Mesh/2109-tz-troubleshooting-CBW-Mesh-Network.html) [Uso di un router Draytek con CBW]( https://www.cisco.com/c/it_it/support/docs/smb/wireless/CB-Wireless-Mesh/kmgmt-2314-Draytek-router-Cisco-Business-Wireless.html)

#### Informazioni su questa traduzione

Cisco ha tradotto questo documento utilizzando una combinazione di tecnologie automatiche e umane per offrire ai nostri utenti in tutto il mondo contenuti di supporto nella propria lingua. Si noti che anche la migliore traduzione automatica non sarà mai accurata come quella fornita da un traduttore professionista. Cisco Systems, Inc. non si assume alcuna responsabilità per l'accuratezza di queste traduzioni e consiglia di consultare sempre il documento originale in inglese (disponibile al link fornito).